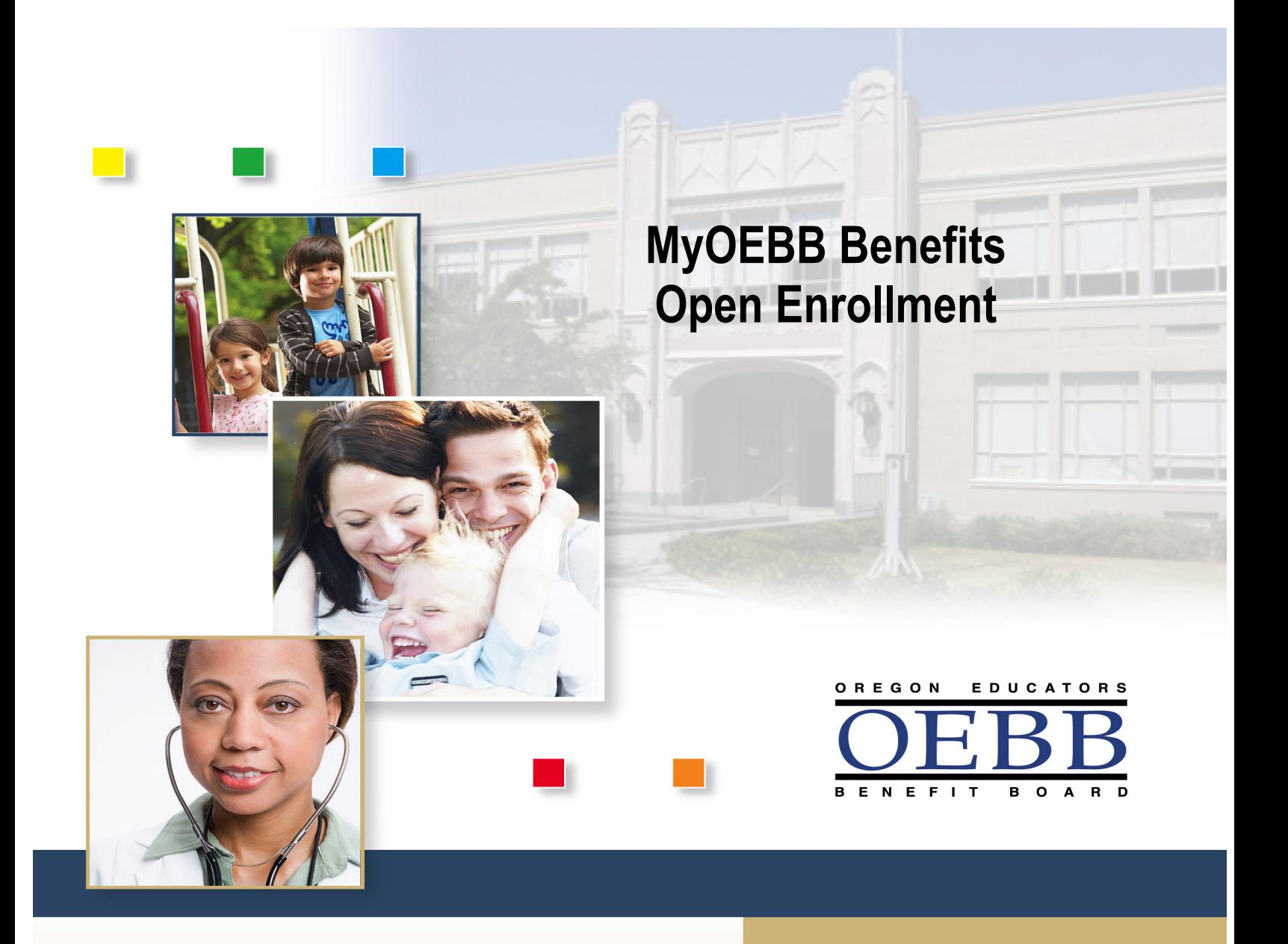

Open Enrollment is August 15 through September 15.

Once Open Enrollment closes, no plan changes can be made until the next Open Enrollment period unless you experience a Qualified Status Change (QSC)\*.

\*Please see your educational entity regarding a QSC.

# **Welcome to MyOEBB!**

#### **Checklist for Open Enrollment**

- □ Your E Number, SSN, or School District ID
- $\Box$  Birth Dates of benefit eligible family members
- □ Plan Choices for Health Care Benefits and Optional Benefits
- $\Box$  Affidavit Forms (if necessary) for certain dependents
- $\Box$  Other Group Coverage Information (if necessary)

#### **Getting Registered**

Log on to the following Web site:

#### **<https://myoebb.org/oebb/!pb.main>**

Click **Register Here** if you are new to MyOEBB. MyOEBB identifies your membership and leads you through setting up two security questions, a User Name, and Password. If you are a returning member click "**Log In"** and enter your user name and password.

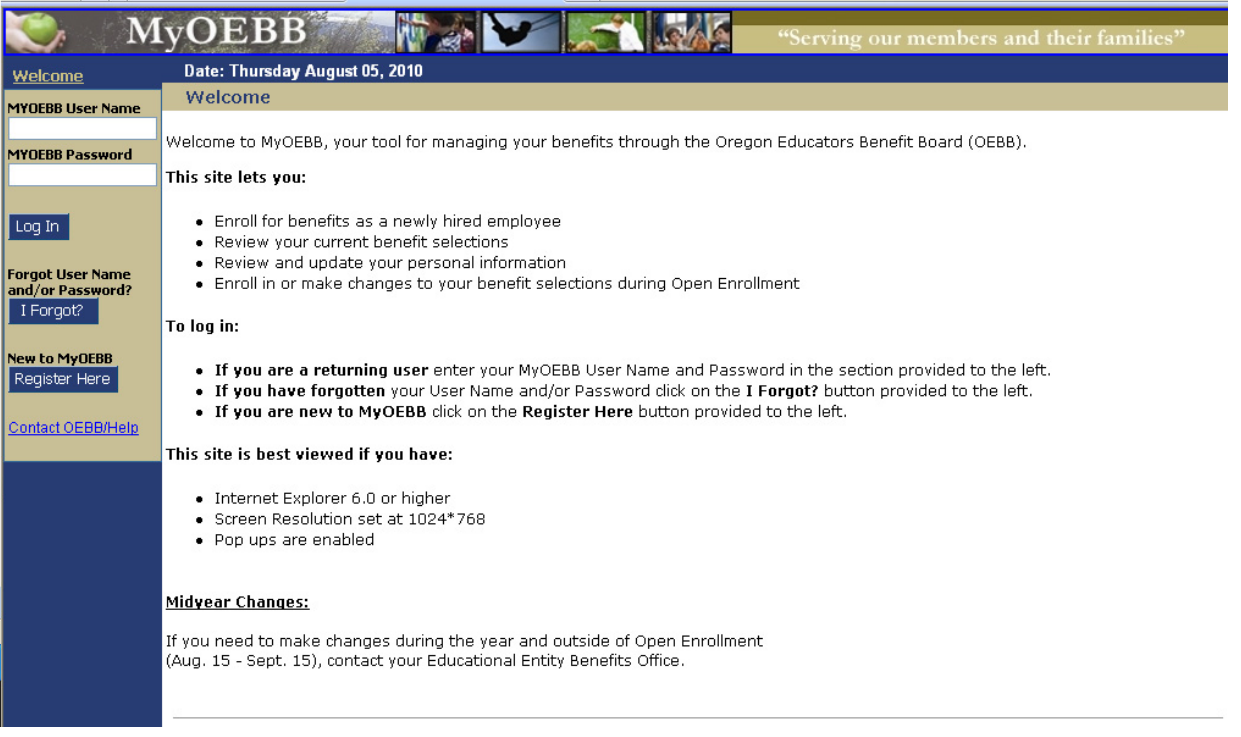

#### **Follow these steps to complete the Open Enrollment Process**

- $\Box$  Review and update your personal information.
- $\Box$  Add any eligible dependents.
- □ Enroll in a Medical, Dental, and Vision Plan.
- □ Enroll in Optional Benefits (Optional Life, STD, LTD, LTC)
- $\Box$  Add your beneficiary designation.
- $\Box$  Confirm and Save your plan selections.
- □ Print your Benefit Statement.

During the Open Enrollment process you can review and update your personal information, add dependent information, get information about plans, access Out-of-Pocket Cost Sheets, and more. All of these options are available on the left side **Resource Tools** menu.

### **Verifying Personal Information**

You are now ready to verify and/or update your personal information. This includes your home phone, work phone, e-mail, and residence address. Your mail and work address are optional. To update your personal information select **"Change Address"** and enter your correct address or simply update your phone numbers or e-mail. Click **"Save & Continue".**

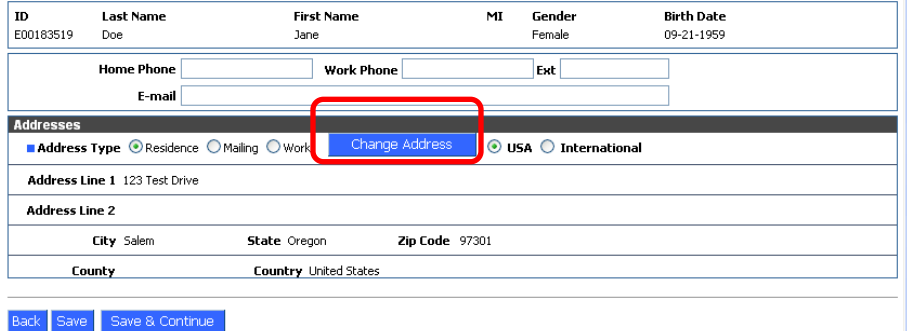

### **Adding Dependents**

Add your eligible dependents during Open Enrollment so your entire family will have coverage. Eligible dependents include spouse, domestic partner, and children.

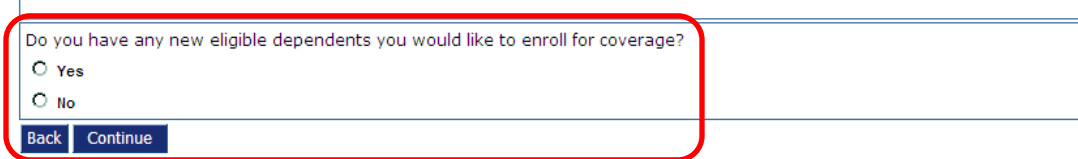

If you have Dependents, the entry page appears as shown below. Fill in any **required fields** (those with the blue box next to the field description), using one row for each dependent. When the form is complete, click **"Save & Continue".** 

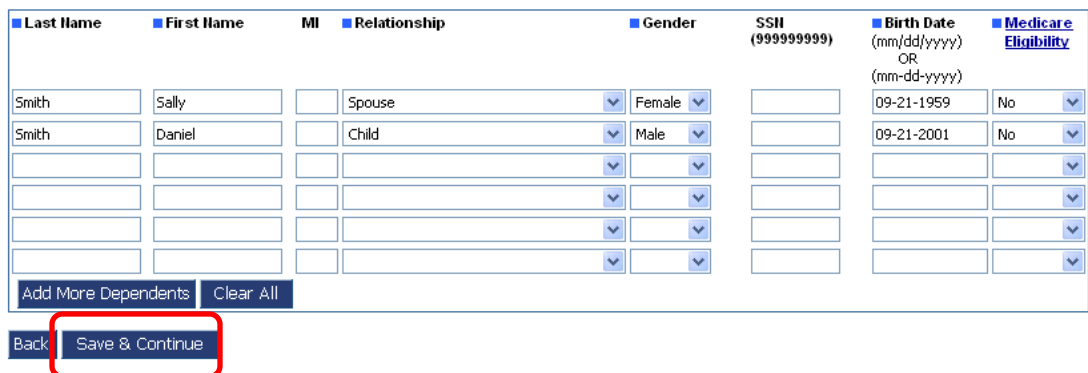

#### **Enrolling in Medical, Vision, and Dental Benefits**

It is now time to enroll in Medical, Vision, and Dental benefits. Depending on your groups rules and options, you may choose to **Opt Out** of Medical coverage, but you will need to provide proof of other group insurance or you may **Waive** your medical benefit showing proof of other insurance. Contact your Benefits Office for your opt out or waive options and rules.

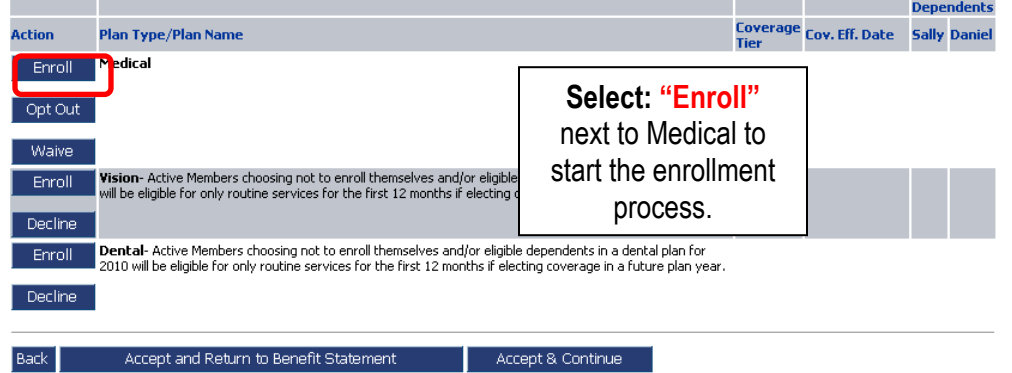

Once that's done, the screen refreshes to show your current selection. Verify the "Include" boxes to make sure the dependents you wish to cover have a check, and any you don't want to cover do not have a check. Click: **"Accept & Continue"**

You're returned to the **Benefits** window. Now, you can enroll in Vision and Dental by following the same process as above.

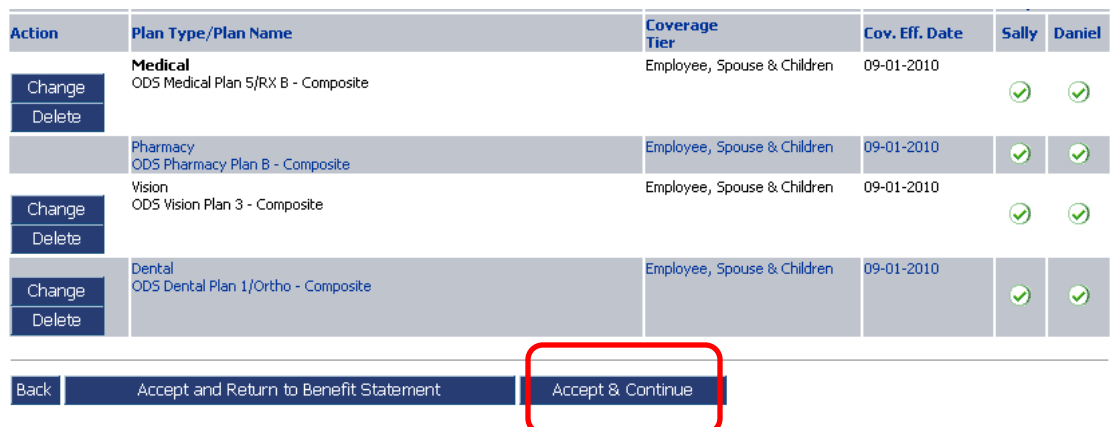

If needed, click the **Undo** buttons to change your benefit selections. If all of your selections look good, click **"Accept & Continue".** 

## **Enrolling in Optional Benefits**

It is now time to enroll in optional plans if selected by your educational entity. Select "Enroll or Change" next to the optional benefit you want, and choose your coverage amount. Continue through each optional benefit. For any plan you do not want, you will need to click on the "**Decline**" button. Contact you Benefits Office if you have questions regarding the plan selections.

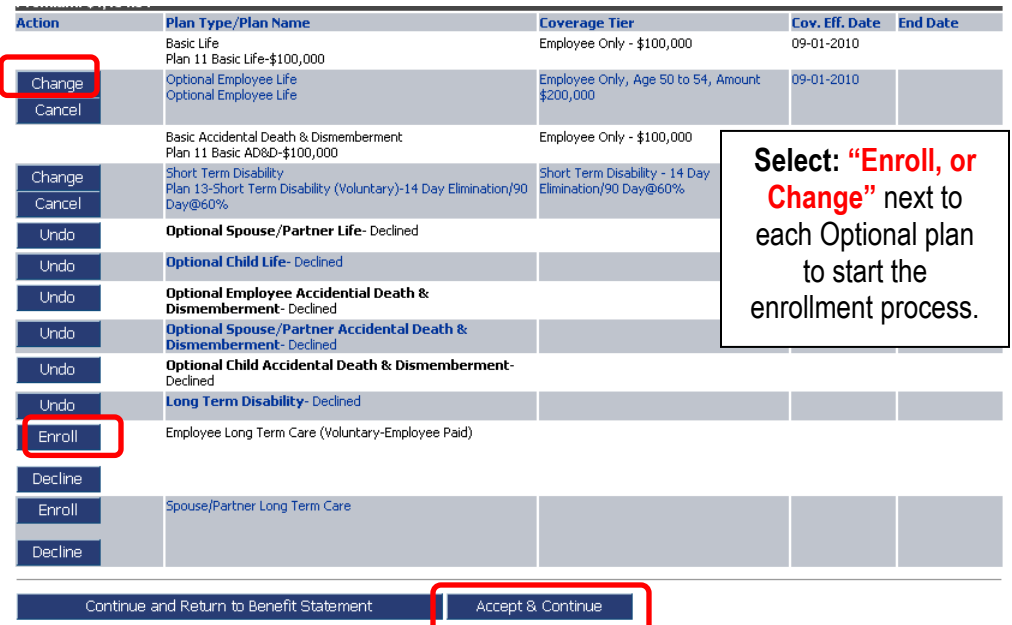

If you want additional coverage over the guarantee issue amount, click on "Total Requested Amount".

Once that's done, the screen refreshes to show your current selections. If needed click undo to change your benefit selections. If all of your selections look good, click **"Accept & Continue".** 

**You're returned to the Beneficiaries Designation Page.** You may select standard designation or specific beneficiaries.

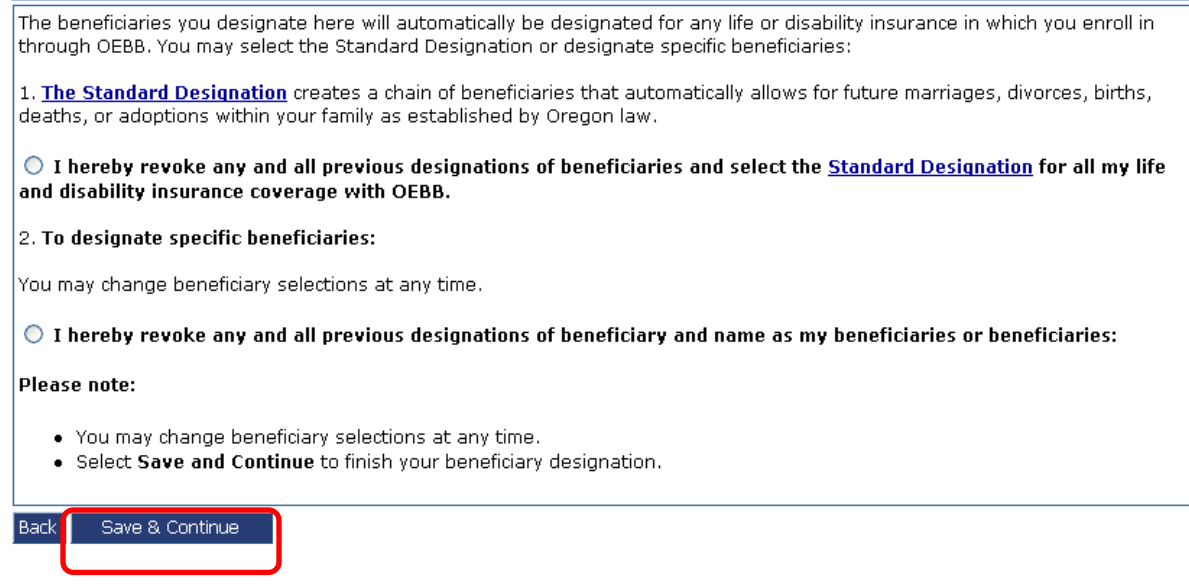

#### **Benefits Statement**

The Benefits Statement appears with the new plan selections. Remember, the choices have been recorded, but not saved until you confirm the changes at the bottom of the statement. If anything is wrong, you can click the "Edit" buttons next to **SUBSCRIBER INFORMATION**, **BENEFITS ENROLLMENTS, OPTIONAL BENEFITS,** or **DEPENDENT INFORMATION** to go back to the respective sections.

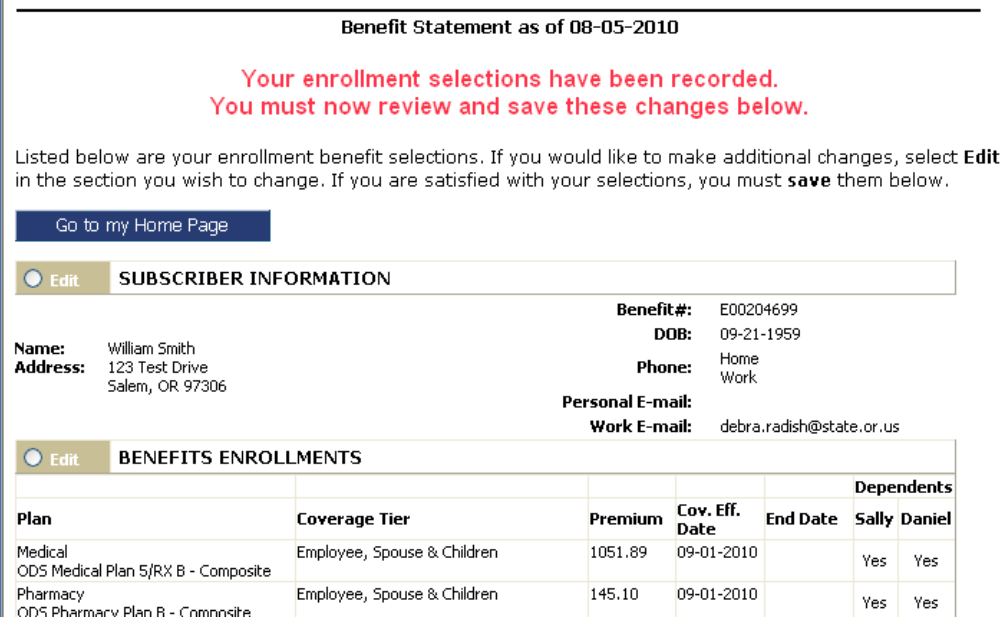

Confirm all your coverages are correct. Click on each of the checkboxes to acknowledge the statement and then click **"I agree"**.

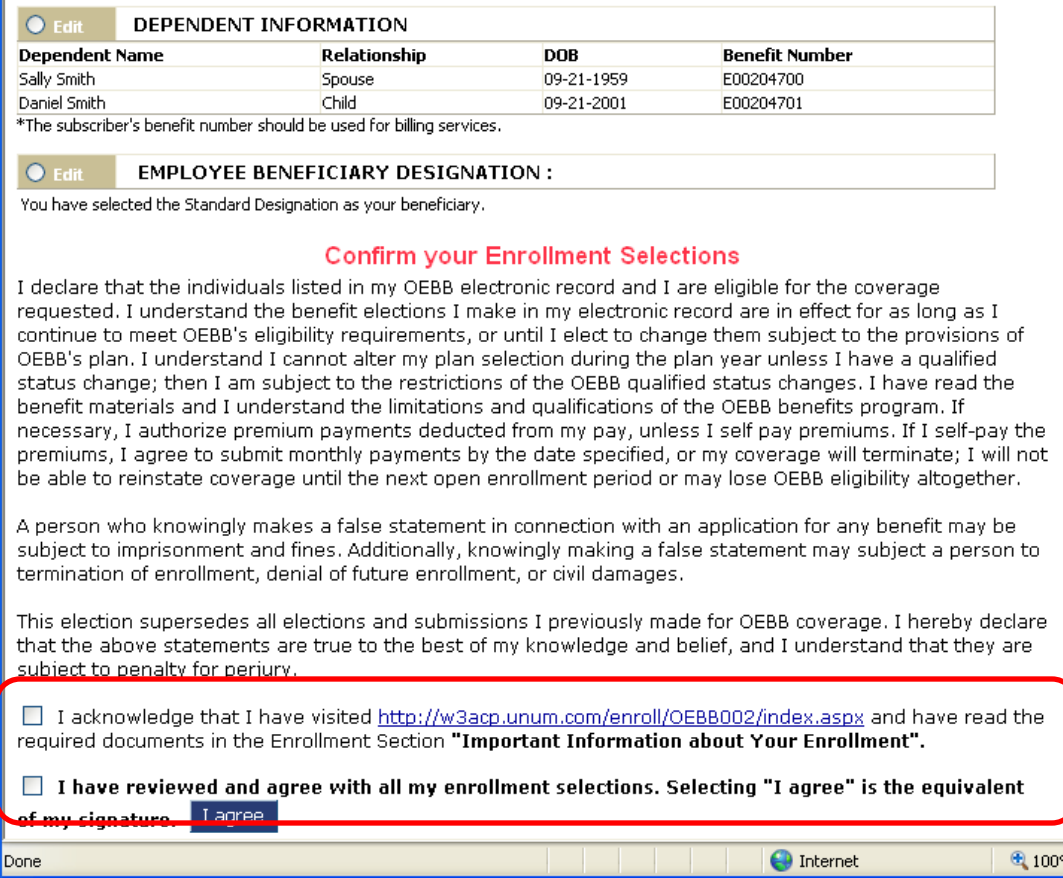

Now you'll see a prompt that informs you that you are about to make authorizations for payroll deductions (if applicable based on entity contributions).

Provided you do not make any further Open Enrollment Changes, these are the benefits that will go into effect on October 1, 2010.

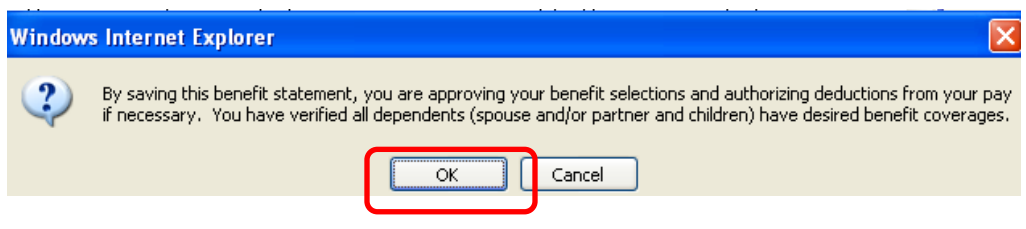

Click **"OK"** to approve your selections.

Your Benefit Summary appears, confirming you have successfully saved selections.

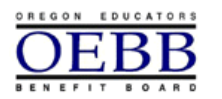

Oregon Educators Benefit Board **MyOEBB** 

#### Benefit Statement as of 08-05-2010

YOUR ENROLLMENT SELECTIONS HAVE BEEN SAVED SUCCESSFULLY

isted below are your current benefit selections. Remember you may make Open Enrollment changes until september 15 using this site. To make additional changes Close this page and start the open enrollment process again. If you would like to make a change due to a qualified status change, please contact your Iducational Entity Benefits Office.

#### You may now:

- Print a copy of your Benefit Statement
- Return to your home page

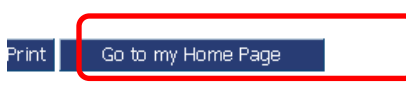

Above is a confirmation message. It's always a good idea to print a copy of your benefit summary for your records.

#### **Logging Out**

When you're finished with your MyOEBB session, simply click **"Log Out"** in the top blue navigation bar.

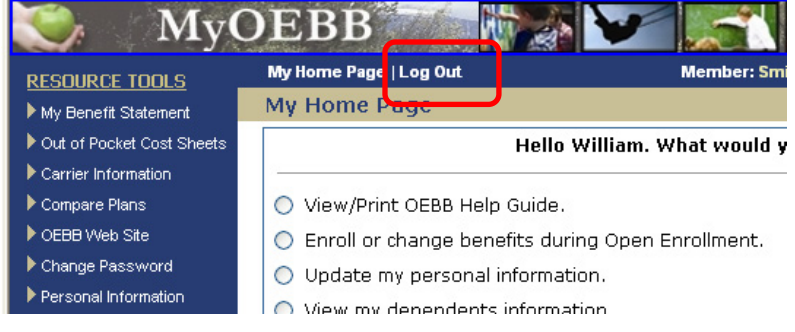